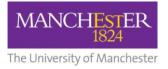

## making Thappen

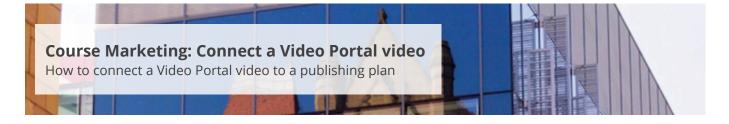

This guide is intended for staff who are responsible for managing/maintaining course marketing information for their Faculty or School.

This guide explains how to connect an existing video from the University's Video Portal. It is also possible to connect videos from YouTube (see <u>Connect a YouTube video</u>) or have videos from both sources. The website will default to the YouTube video unless the viewer resides in a country where YouTube is blocked. In these cases, the Video Portal video will play. Both versions of the video will share the same metadata.

Videos should conform to the following specifications:

| Specifications                      | Video                |
|-------------------------------------|----------------------|
| Maximum duration                    | 3 minutes            |
| Poster image width                  | 768 pixels (exactly) |
| Poster image height                 | 432 pixels (exactly) |
| Poster image file format            | JPG/JPEG             |
| Poster image file size              | 100KB                |
| Caption file format                 | VTT                  |
| Caption file size                   | 50KB                 |
| Maximum number of videos per course | 10                   |

To connect a video:

- 1. Navigate to Student Recruiting/Publishing Plans/Marketing Information.
- 2. Search for the publishing plan you require (see <u>Search for a publishing plan</u>).
- 3. Click on the more tabs arrow to reveal the other tabs. Select the Videos tab.
- 4. Change the **Publishing Status** to *Draft* (see also <u>Make changes to a publishing plan</u>).
- 5. Click on **Save** at the bottom of the page.
- **6.** In the Video Portal (<u>https://video.manchester.ac.uk</u>), locate the video that you want to upload and then copy the **Video ID** number (see also <u>Video Portal: Upload a video</u>).
- **7.** Paste the **Video ID** into the *VP Video ID* field. The system will automatically check that the video exists and the ID is valid.

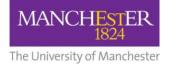

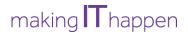

- **8.** If you want to check that you have uploaded the correct video, click on the **Open Video** button. A new tab will open and the Video Portal video will start to play.
- **9.** To select the area on the webpage where the video will be published, click on the **magnifying glass** next to *Display Area*. The display choices match the sections/headings provided in the current web template.

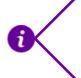

Videos displayed in the *Course overview* section will be full size. Videos published in other sections will be half the size and right justified. The size is pre-determined by the web template.

- **10.** The *Title, Alt. Text* and *Description* fields will default to any information attached to the video in the Video Portal. You can amend this text if needed. The video description will be used by Google to ensure that the degree profile appears in relevant Google searches.
- **11.** You must include a *Poster Image* (i.e. a thumbnail image) for the video. This is a placeholder image that is displayed until the play button is pressed.
- **12.** If the *Use poster image from Video Portal (VP)* hyperlink is available (i.e. the text is blue), it means there is already an image saved in the Video Portal. If you click on the **hyperlink**, you can preview the image.
- **13.** If you want to use the existing Video Portal image, select the **tick box**. You will need to ensure that the image in the Video Portal system meets the specifications, otherwise the image will not display properly.
- **14.** If you want to use a different image, select the **Upload Poster Image** button and choose the file that you want to upload. A warning message will appear if the image does not meet the requirements.
- **15.** You can also have captions (i.e. subtitles) for the video. This feature is optional.
- **16.** If the *Use captions from Video Portal (VP)* hyperlink is available (i.e. the text is blue), it means there are already captions saved in the Video Portal. If you click on the **hyperlink**, you can preview the captions.
- **17.** If you want to use the existing captions, select the **tick box**.
- **18.** If you want to add a different captions, select the **Upload Captions File** button and choose the file that you want to upload. A warning message will appear if the file does not meet the requirements.
- **19.** Click on **Save** to save all of your changes.
- **20.** Click on the **preview icon** (the sheet of paper with a pair of glasses in front) to see a preview of the web page. Currently, the preview page will not show the poster image or subtitles. These features will be added to the preview display in the future.

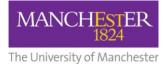

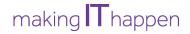

**21.** When you are happy with your amendments, change the **Publishing Status** to *Ready for Approval* and click **Save**. The changes will now need to be approved, see <u>Approve changes to a publishing plan</u>.

To connect additional videos:

**22.** Click on the **little plus sign** in the right-hand corner. Then follow steps 6-21 again.

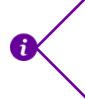

Any additional videos added to the same *Display Area* will be added to a playlist that will play on a continuous loop. Please note that due to size limitations, the playlist icon will not show on half-sized videos; however, the playlist feature will still function.